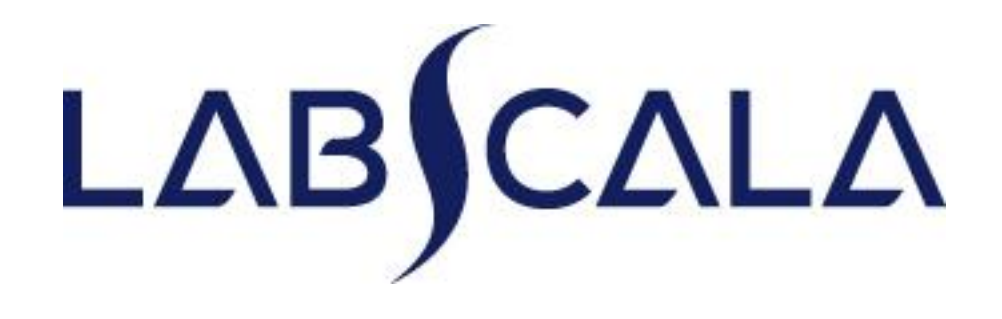

## How to fill in results and add your own devices Proteins, electrophoresis

## Getting started 1-2-3

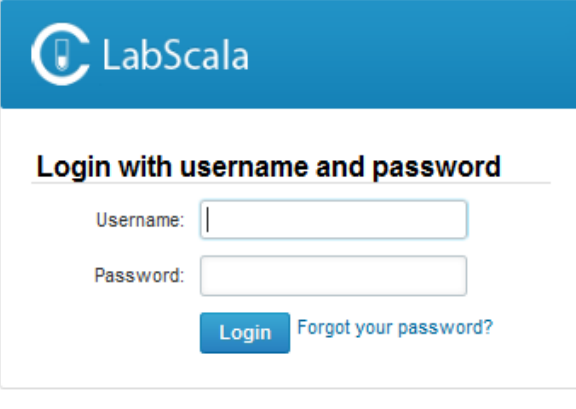

AUTH.01.1

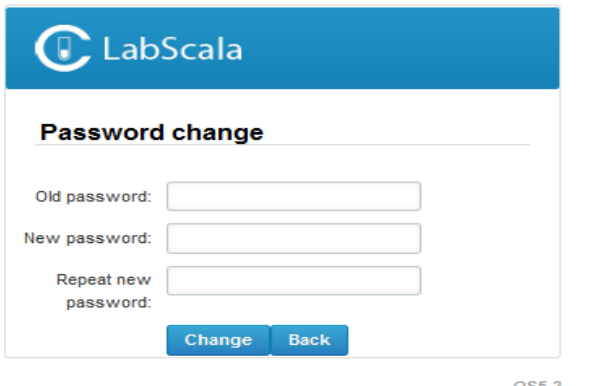

- 1. Login with your username and password.
- 2. If you use LabScala for the first time: Login using the existing Mainio (participant services) password
- 3. Change the password
	- Password needs to have 9 characters, one of which needs to be a letter and one a number
	- This will be your new administrator password
	- If you are already familiar with LabScala, use your own login name and password to access your account
- 4. Start using LabScala

- The easiest way to access open schemes is from "My EQA" on the front page
- In the view of the next 3 closing schemes the closing date and the status of the scheme can be seen
	- **Open** = eForm open for result filling
	- **Not sent**= result filling started but results not sent to Labquality
	- **Accepted** = results sent to Labquality

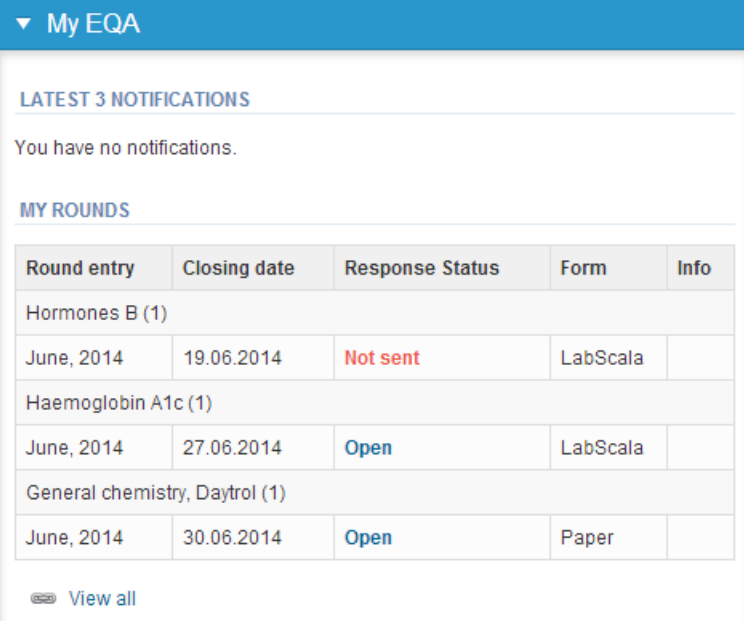

- The eForms can be accessed also from "My Schemes" in the header
	- **Fill results:** access to eForms that are open for result filling
	- **View all:** access to a list of all ordered schemes
	- **Mainio:** other Internet surveys and e-schemes

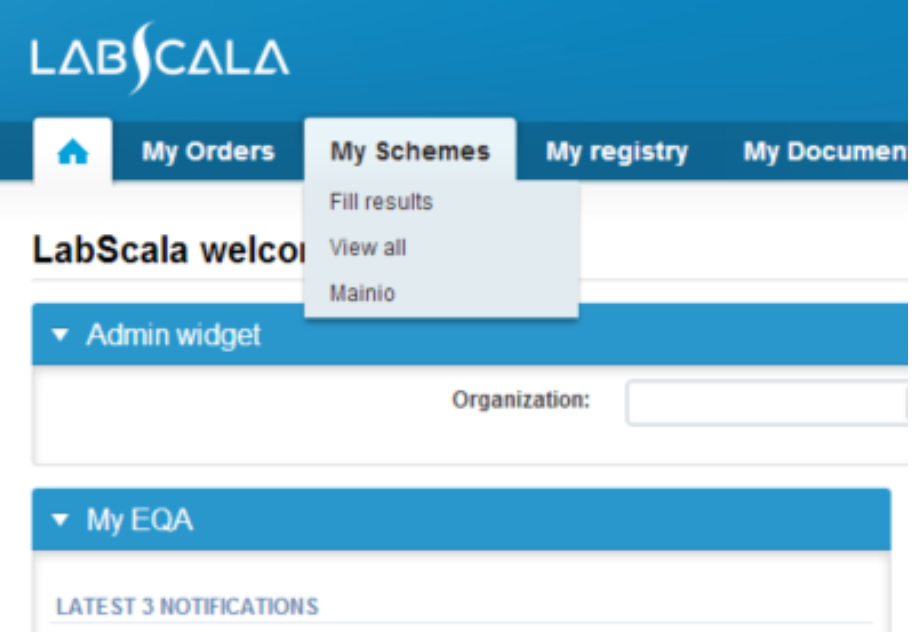

- After selecting an open scheme the results can be filled
- Result filling is presented as a process:
	- **Request:** Important round-specific information
	- **Instructions:** Printable instruction letter
	- **Pre-analytics:** Sample delivery information
	- **Analytics:** Enter your results
	- **Post-analytics:** Validation of the results (check and save)
	- **Exit:** Back to the front page
- Access to the next step of the process can be done after the previous step is completed

## Request

- After opening the scheme the request page is opened with the following information
	- **Product**: here it can be seen what and how much has been ordered
	- **Delivery:** samples sent from Labquality
	- **Opening:** Result filling /eForm is opened
	- **Closing:** eForm is closed
	- **Status:** status of the scheme (Open, Draft, Final as before)
- Also the scheme specific contact information is filled here
	- The contact persons receive reminders and important scheme-specific information
	- **At least one contact person needs to be named!**

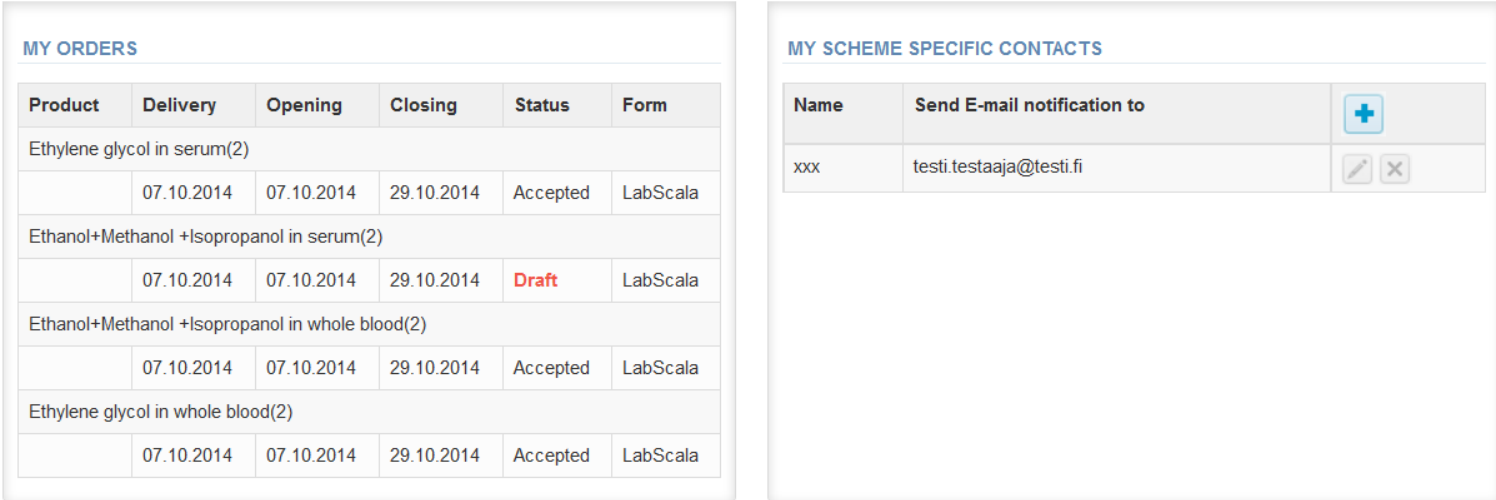

Coordinator contact information

- First add your **scheme-specific** contact info by pressing plus – sign
- Fill in name and email address or phone number (you can add as many contact persons as you like)
- **Save** and choose Next

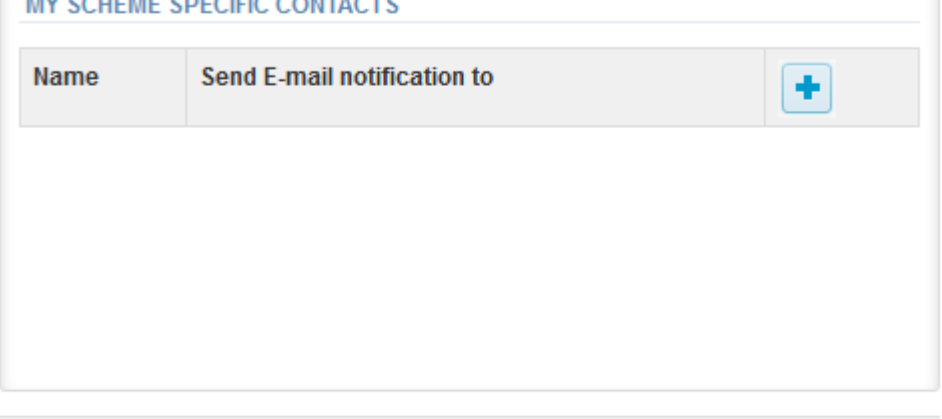

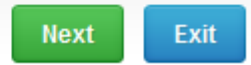

### Add scheme contact person

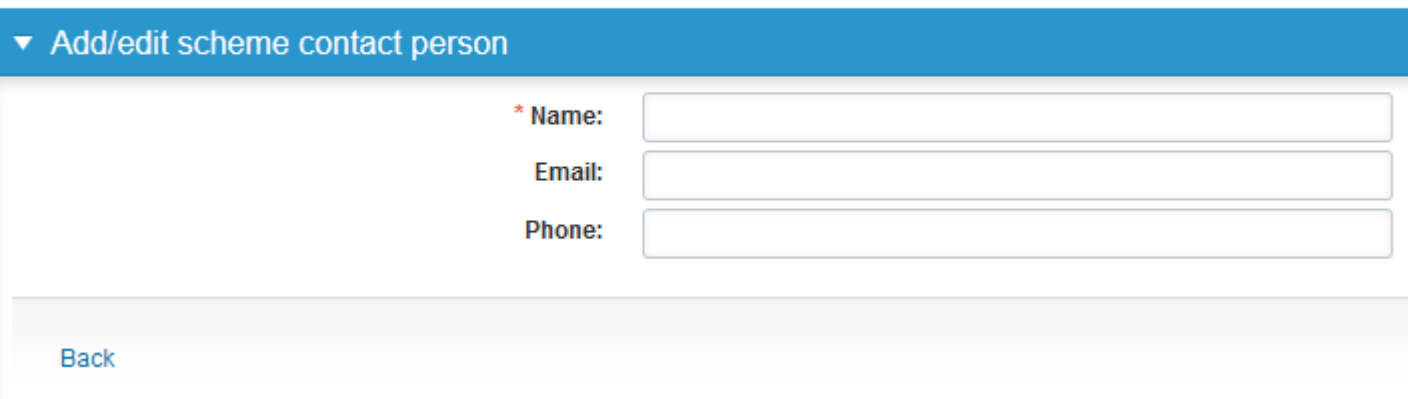

## Instructions

• In Instructions the scheme-specific instructions can be read and printed by pressing the "Print instructions" button on the bottom of the page

### LABQUALITY

#### **External Quality Assessment Scheme** Proteins, electrophoresis 1.2015

#### **Specimens**

Sample 001 (S001: LQ735415011) and Sample 002 (S002: LQ735415012) are lyophilized human serum preparations.

Quality control specimens derived from human blood must be handled as patient samples, i.e. as potential transmitters of serious diseases. The specimens are found to be HBsAg and HIVAb negative when tested with licensed reagents, but no known test method can offer complete assurance that the specimens will not transmit these or other infectious diseases.

#### Add 1 ml distilled or deionized water into samples and let stand for 30 minutes.

Handle the samples in the same way as patient specimens and analyse them as soon as possible after reconstitution. Let the samples warm to room temperature before use. Samples are stable for 48 hour after reconstitution in  $+2 +8$ °C.

## Pre-analytics

- In Pre-analytics, the following is asked
	- **Sample arrival date**
	- **Quantity received:** How many sample sets were received
	- **Sample storage condition:** How have the samples been stored before analysis (refrigerator, room temperature, freezer, other)
	- **Sample preparation date:** if done, if not, can be left empty
- Comments can be saved if needed
- Move forward by selecting "Save & next"

#### Proteins, electrophoresis, February, 1-2015 pre-analytics

**B** Help

Request>>Instructions>>Pre-analytics>>Analytics>>Post-analytics>>Exit

Sample registration

#### ▼ Sample registration

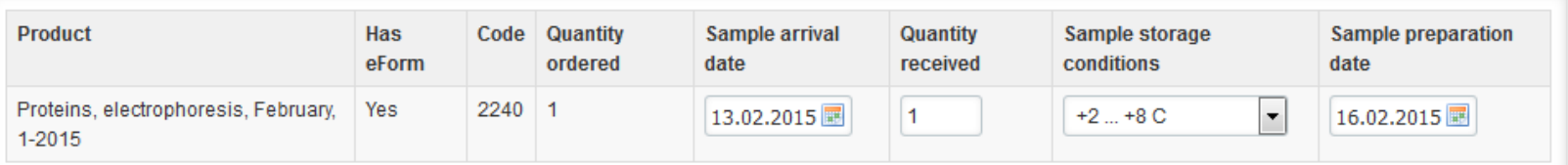

## Results – how to start

- In Analytics page the results can be filled
- Quantitative results are filled in the upper part of the sheet
- Qualitative results (heavy/light chain, M component) are filled in the lower part of the sheet
- If you have ordered multiple sample sets, the sets can be seen on the top of this view
- If the scheme has multiple samples, the samples are listed on top of the result form (e.g. Sample S001 and Sample S002)
- Result filling is started by selecting the measurement day
- Saved device can be chosen from the dropdown list in the result form
- If you do not have your devices saved, select add device from the dropdown list
- Write your result and unit onto the sheet

Sample S001

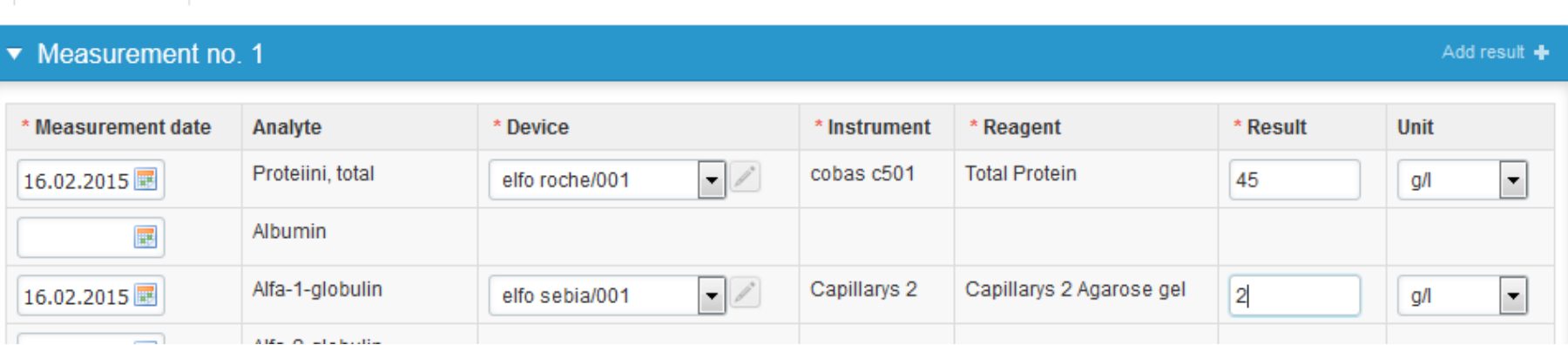

# Results (2)

• Findings of heavy and light chain and M component are reported in the drop down menu

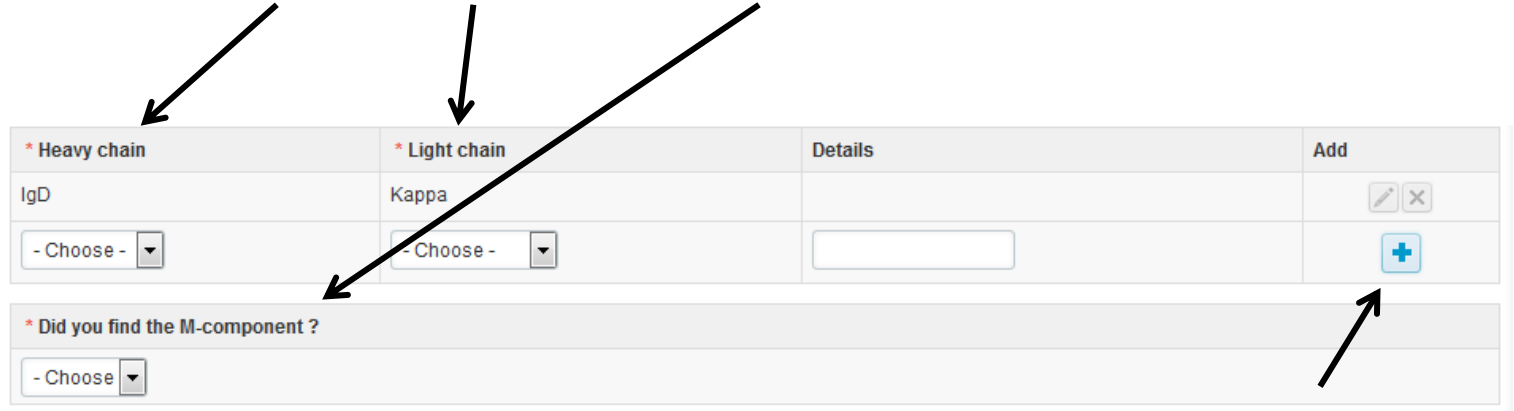

- You can report one or more heavy and light chains and also M component
- After selecting heavy and/or light finding please click on the + sign on the right side and the the results will be included
- Select "yes" or "no" from the dropdown menu "Did you find M-component".

## Own devices

(adding crp instrument here as an example)

- In your devices list you are able to see all your devices that you have saved in LabScala
- If you have saved no devices, the list is empty
- Adding devices is done by selecting "New device"

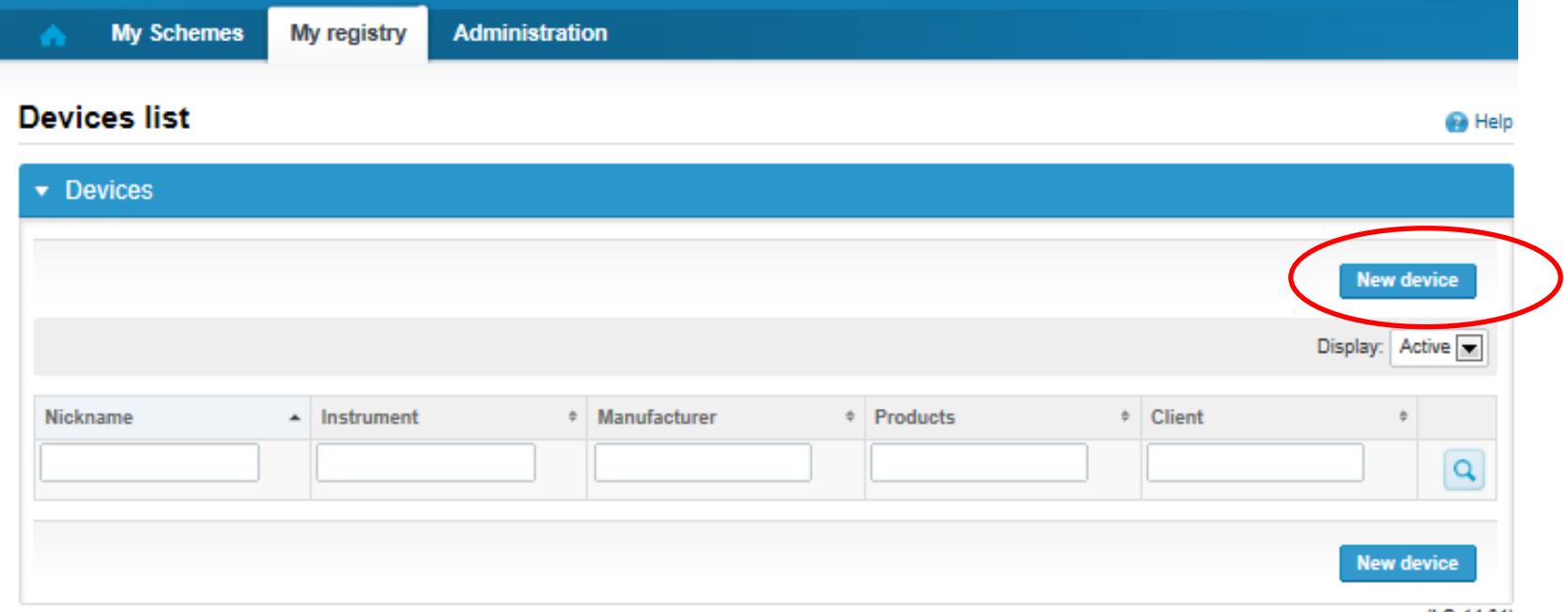

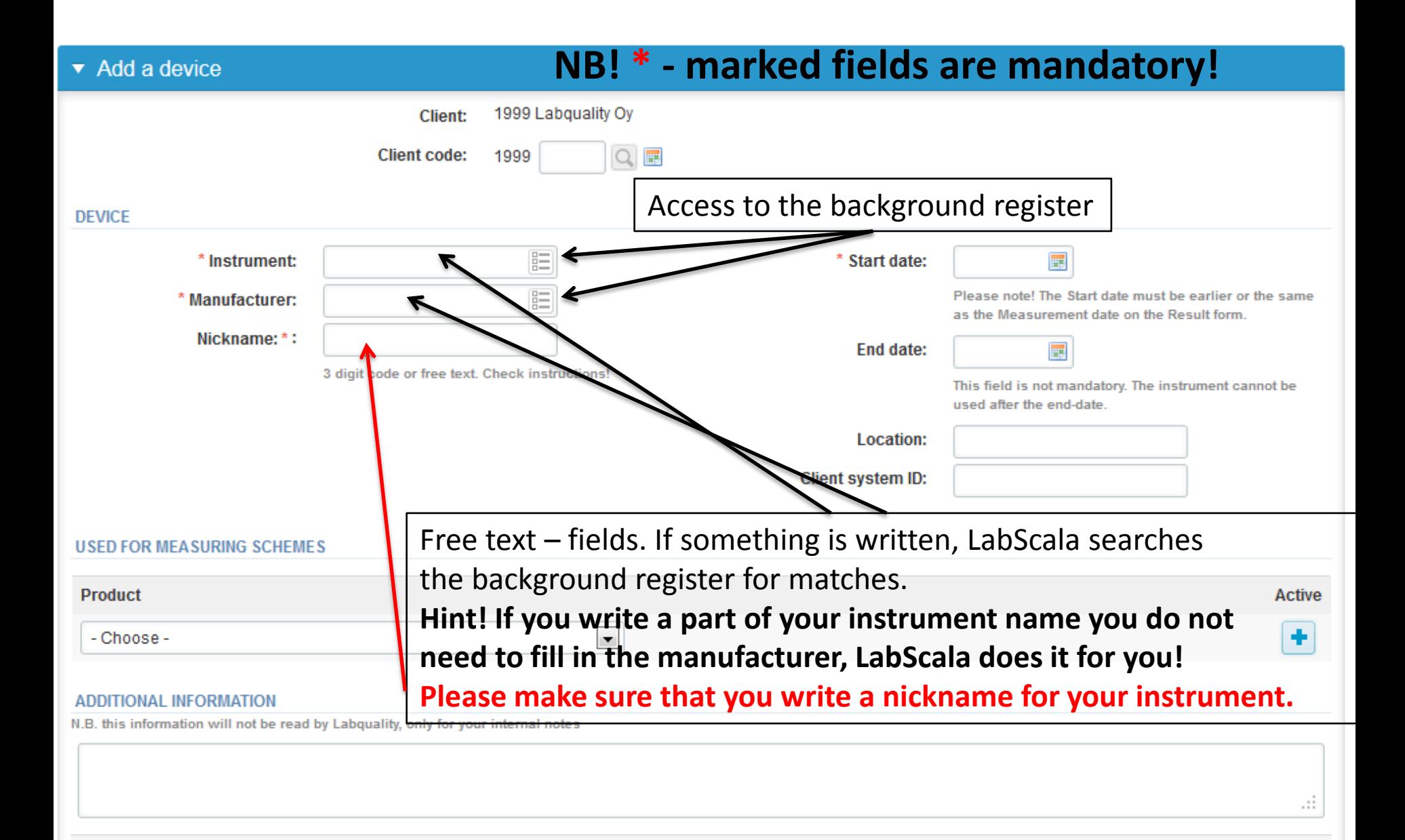

**Back** 

 $(LQ.14.01.1)$ 

Save

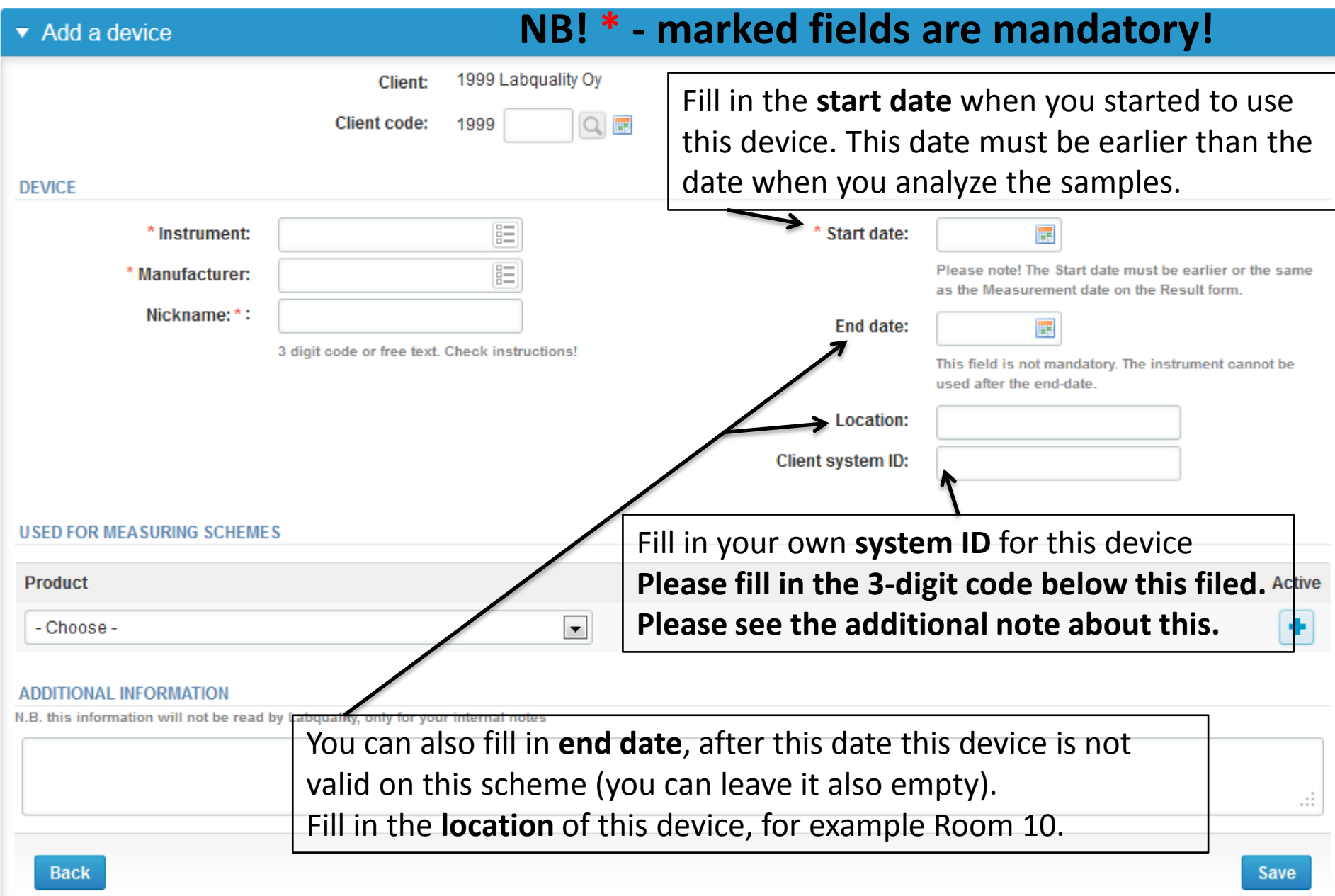

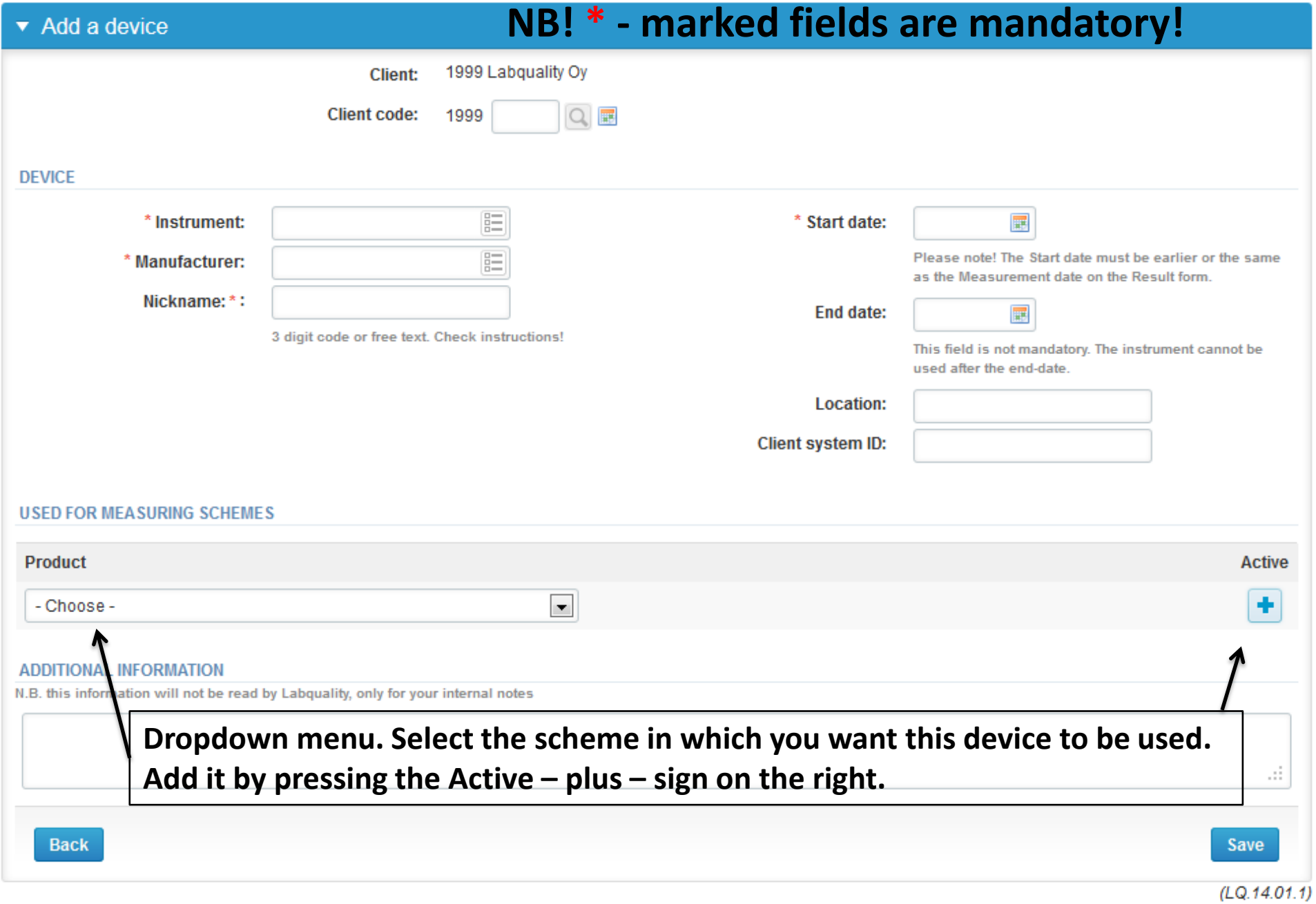

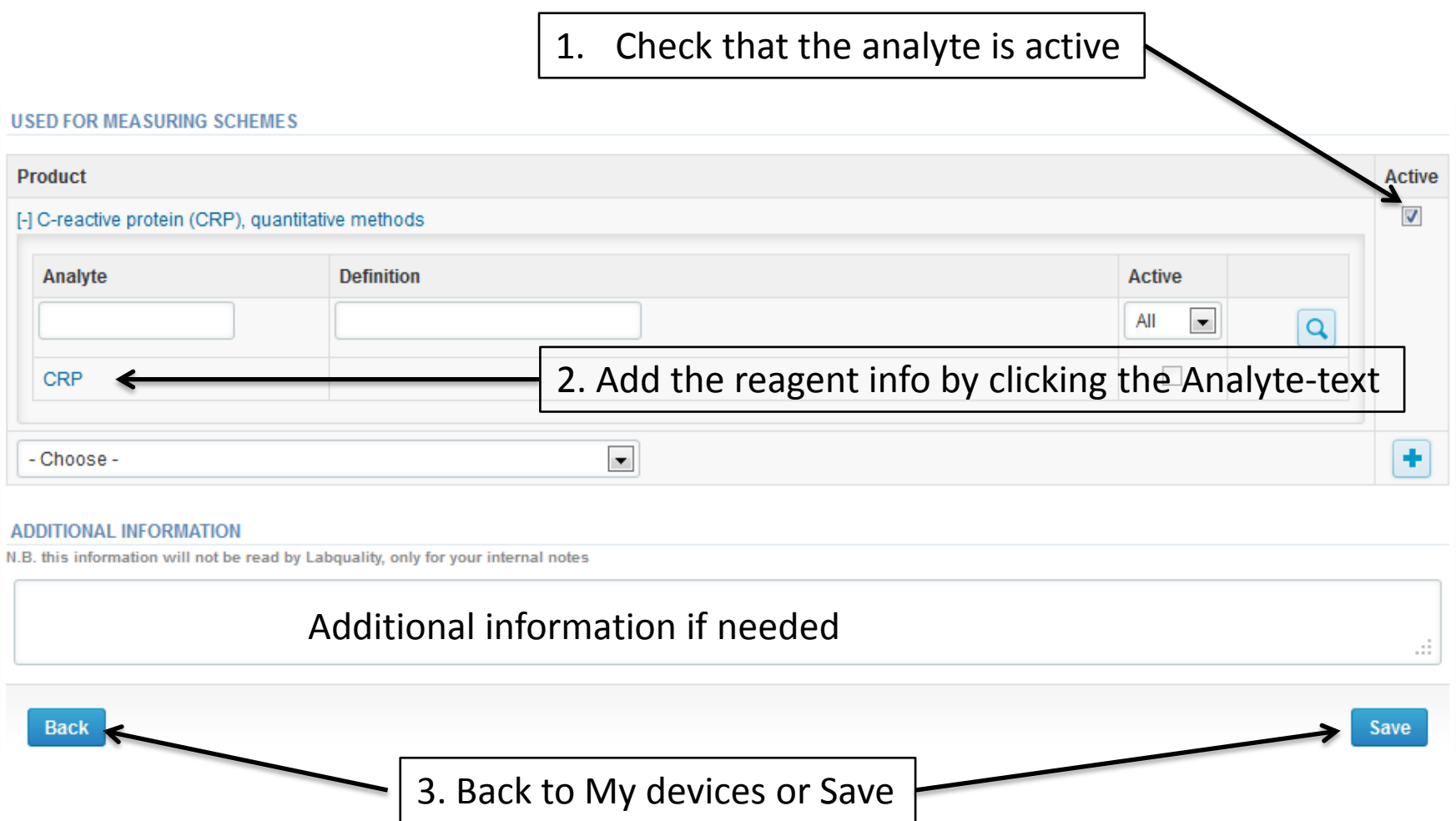

## Adding reagent

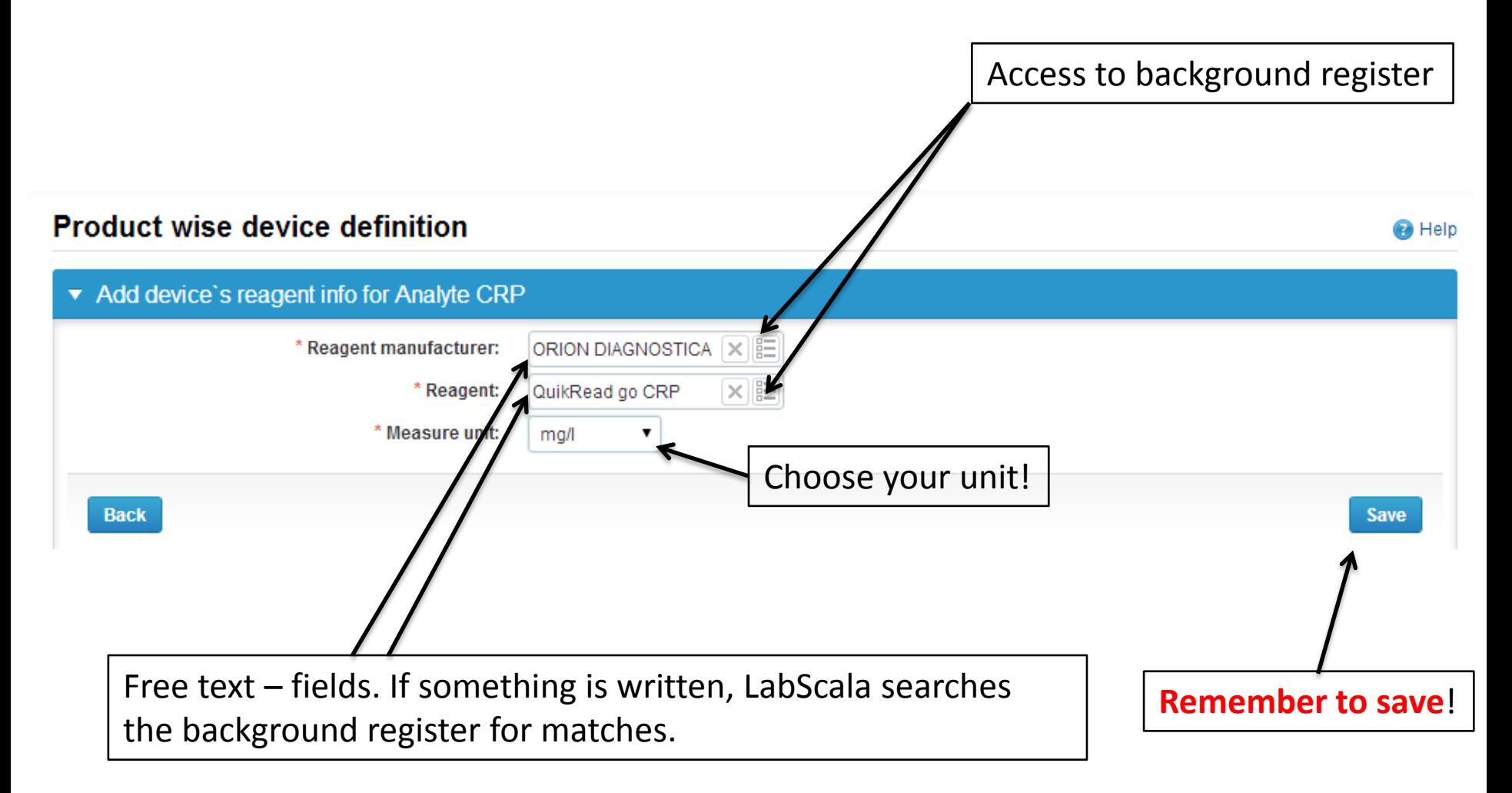

### Saving device information **Modify device**

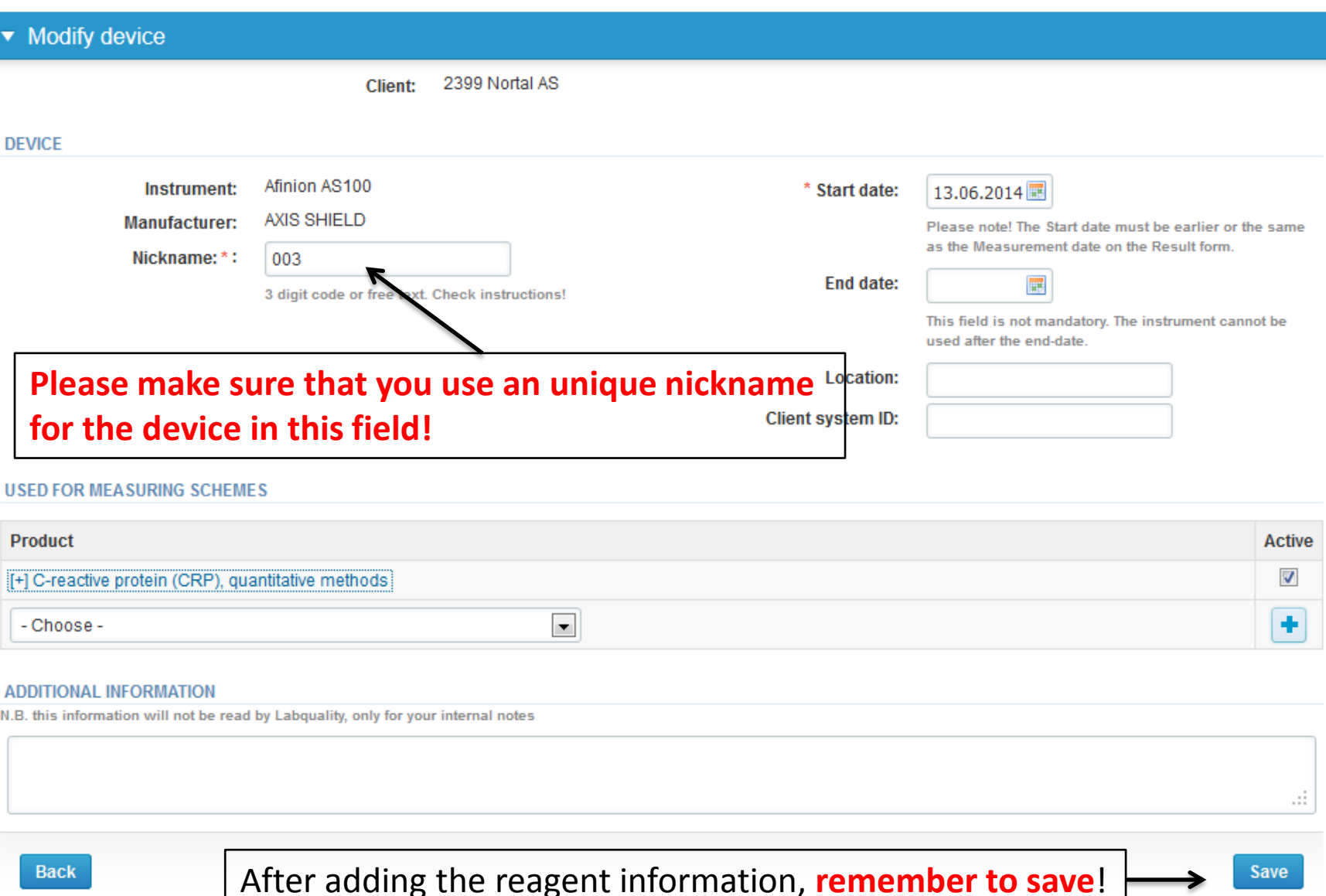

**B** Help

## Results

- There is place for comments at the end of the page
- Options for saving on this page are
	- Use "Save as draft", if you don't want to send the results yet
	- Use "Save as final", if you want to send the results to Labquality
- Back to list –button takes you back to the front page
- Clear all page data –button clears all the information on this page
- Note! If your result is above (>) or under (<) some concentration, please mark your result without space (e.g. <20).

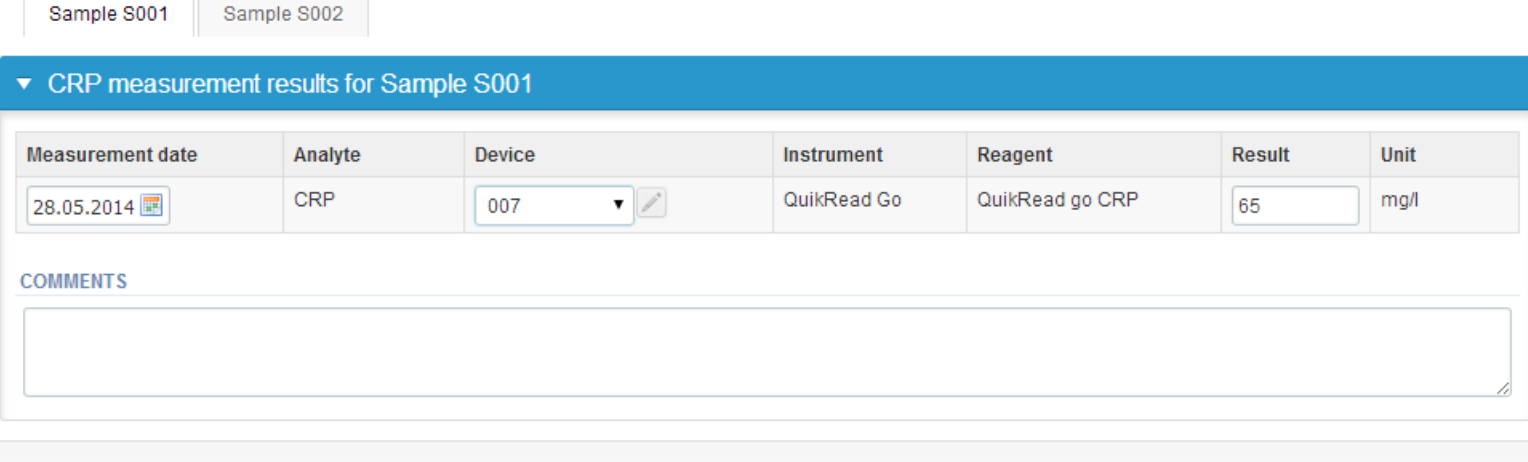

## Results

- If "Save as final" was selected the results are saved and the table is closed. The data can be edited by selecting "Edit data" from the bottom of the page
- By selecting "Next" LabScala takes you automatically to the next sample or sample set to be filled

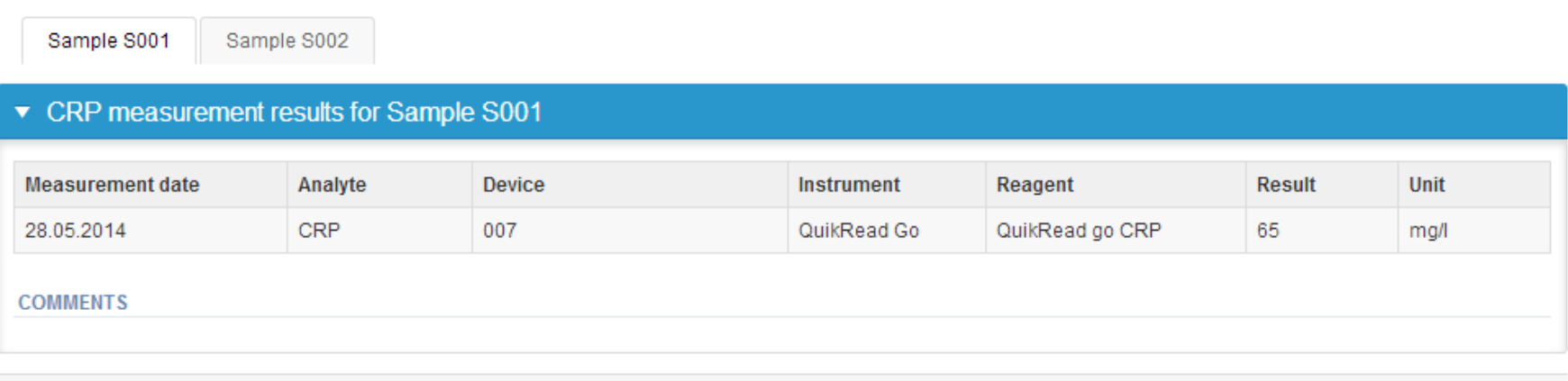

Back to list Edit data

**Next** 

### Post-analytics

- When all of the results have been filled the user is taken to Post-analytics for result validation
	- **Product:** what part of the process is being validated
	- **Sample set:** which sample set is being validated
	- **Sample:** which sample
	- **Errors:** if there are analyte-specific validation limit errors these are shown here
	- **Last saved:** The user who has saved the results
	- **Date:** date of last saving

Molidation rogulte

– **Status:** status of the results (Accepted, Draft, Open, Error)

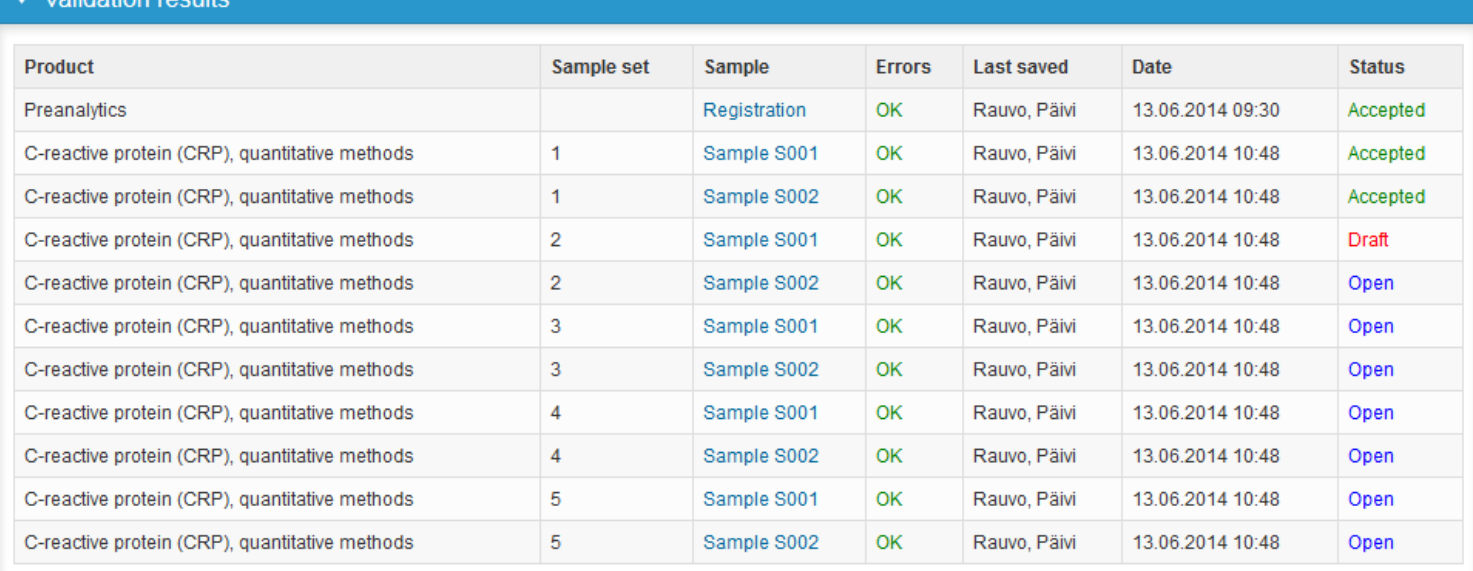

## Post-analytics

- The results can be edited by selecting the correct sample
- When all of the states are such that the results can be sent to Labquality, select "Accept and send results"
- If you wish not to send the results yet, select "Exit"
- The results can be edited as long as the round is open, even if "Accept and send results" has been selected

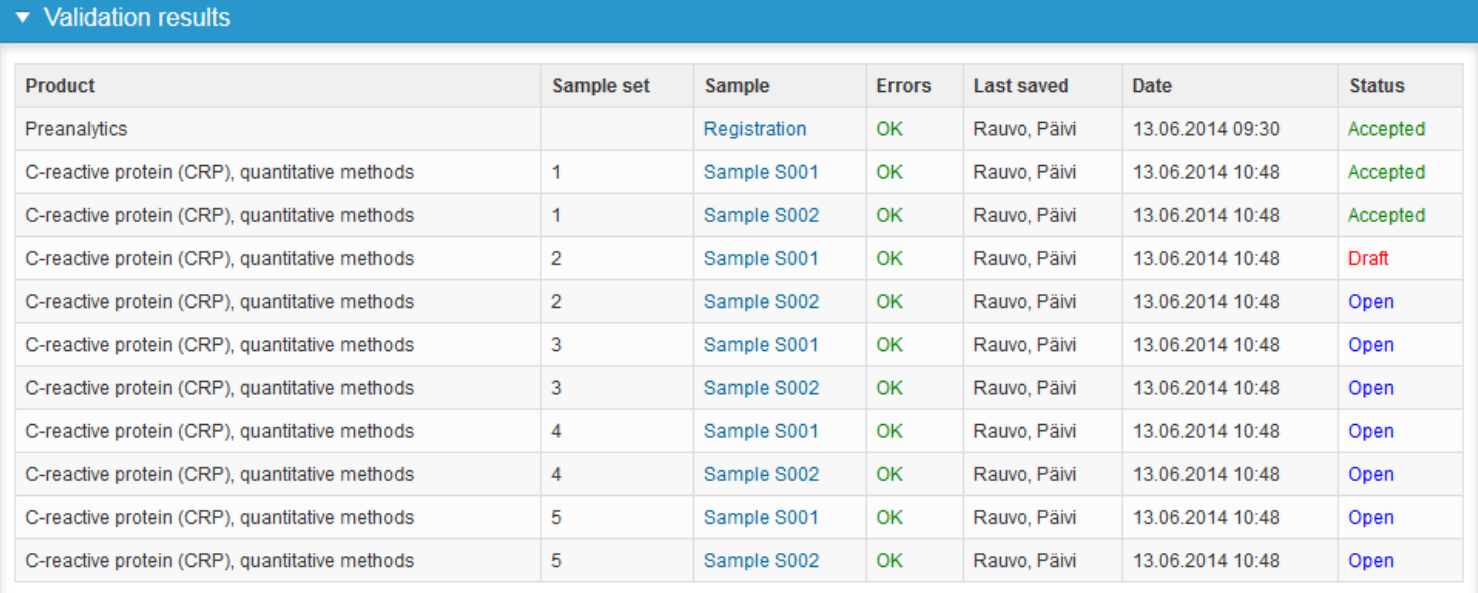

### Exit

• After selecting "Exit" you will be taken back to the front page

#### LabScala welcomes you !

#### **B** Help

### ▼ My EQA **LATEST 3 NOTIFICATIONS** You have no notifications. **MY ROUNDS Round entry Closino** Parasites in faeces, virtua April, 2014 18.06.2

June, 2014

June, 2014

Coeliac disease (1)

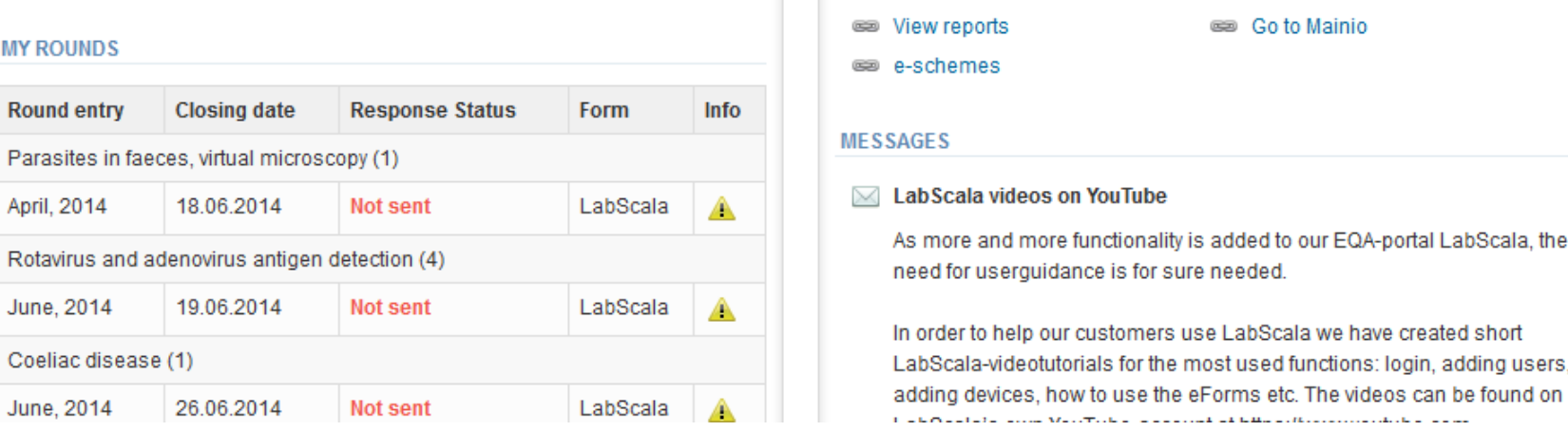

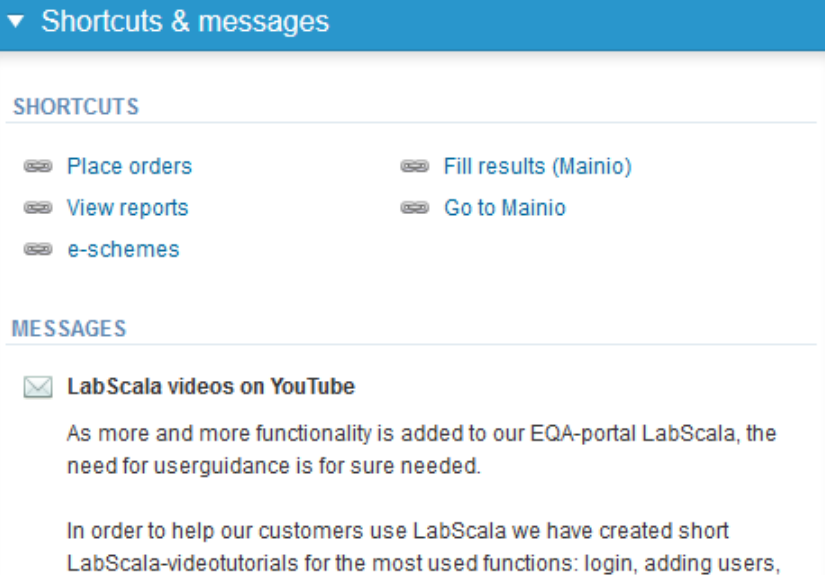

### LabScala buttons

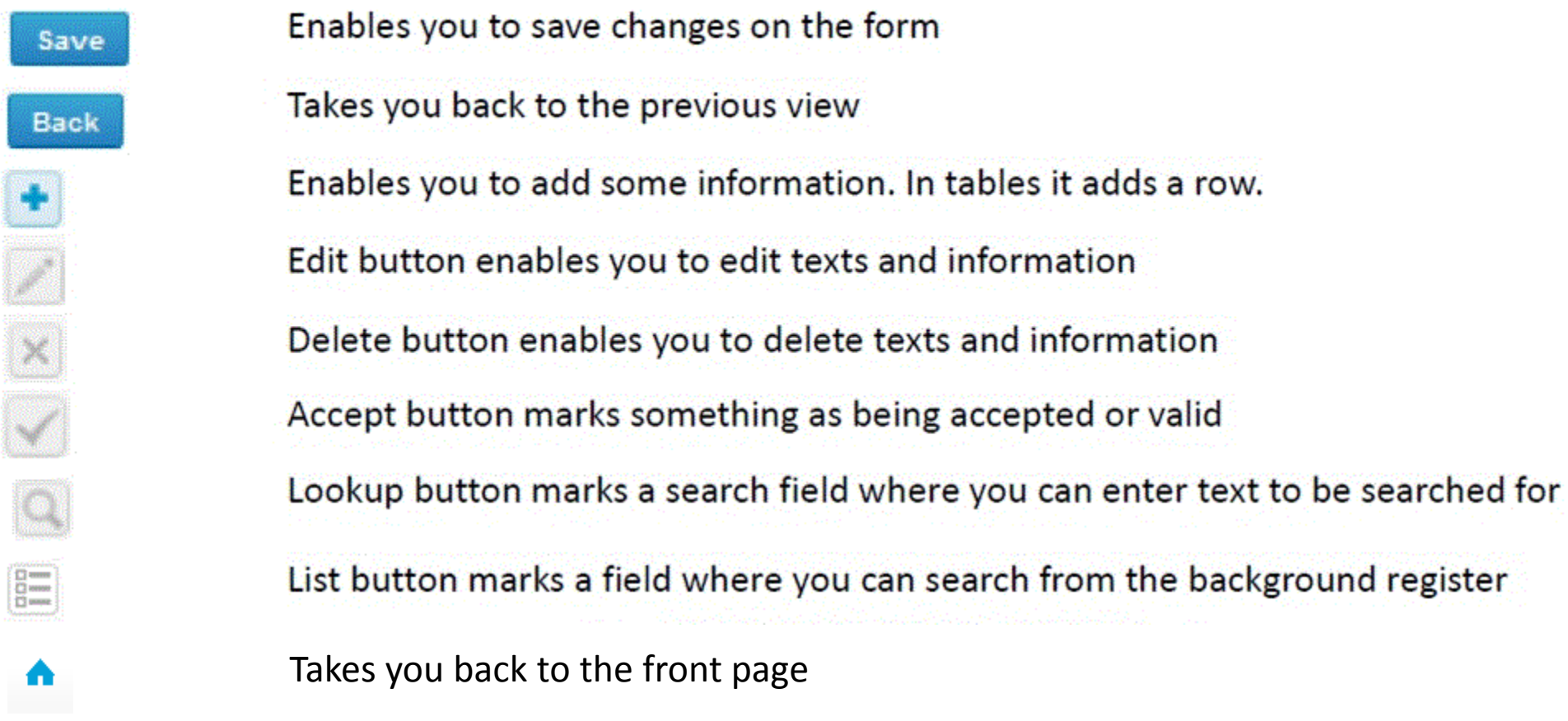

### Questions?

In case you have questions, please contact: Päivi Ranta [paivi.ranta@labquality.fi](mailto:pirjo.makkonen@labquality.fi)

Jonna Pelanti [jonna.pelanti@labquality.fi](mailto:jonna.pelanti@labquality.fi)

• In order to help our customers use LabScala we have created short LabScala-videotutorials for the most used functions: login, adding users, adding devices, how to use the eForms etc. The videos can be found on LabScala's own YouTube-account at https://www.youtube.com/user/LabScala